#### **Ko-KR pilot site review**

#### **Results template:**

After completing a site-to-site comparison, please note your findings using the below format. If you notice something, use the below steps to report it:

- 1. Identify product/offer/banner/promo text with the ko-KR URL.
- 2. Take a screenshot of the area of interest.
- 3. Note down the discrepancy/omission/deviation/observation.

See example below:

#### **SKU #:** 93A-00316

**KR URL:** http://gc.digitalriver.com/store/mstorekr/ko\_KR/pd/productID.234569700/ccSet.KR

**EN URL:** http://gc.digitalriver.com/store/mstorekr/ko\_KR/pd/productID.234569700/ccSet.KR

#### **Product: Office Language Pack 2010 32-bit/x64 Thai PK Lic Online DwnLd**

喜 > OFFICE LANGUAGE PACKS This should be on 1 Microsoft<sup>®</sup> line. **Office** Office Language Pack 2010 32-bit/x64 Thai PK Lic Online DwnLd Language This should be in Korean. Pre-order now > Pack 2010 and say: Buy now 학생 할인이 적용되는 이 제품은 구입하기에 앞서 학생 신분을 확인하는 절자를 거쳐야 합니다. 최대 구매 수량 (1) - 이 학생 할인 품목에는 구매할 수 있는 최대 수량 **Microsoft** 에 대한 제한이 있습니다. 적용 기간 - 1 12개월. 위시 리스트에 추가 | 인쇄 세부 내용 Font size is hard to read, should be bigger. 한눈에 보기 시스템 요구 사항 다른 언어로 문서와 프레젠테이션를 생성 또는 편집해야 하는 경우 Microsoft Office Language Pack를 사용하면 보다 간편하며 시간을 절약할 수 있습니다.

#### **Notes:**

1. Price is not on 1 line.

- 2. The font size looks too small, should be bigger to read easier.
- 3. The product description grammar doesn't make sense.
- 4. The image position does not match en-US site.

### **Instructions:**

- 1. Open 2 IE browser windows
- 2. Navigate to gc.digitalriver.com on both
- 2. In window 1, login using v-brvare/\*\*\*Password provided by BradV\*\*\* on en-US
- 3. In window 2, login using v-brvare-KR/\*\*\*Password provided by BradV\*\*\* on ko-KR
- 4. In separate tabs, on each window navigate to appropriate URLs under each area, and run through

checklist.

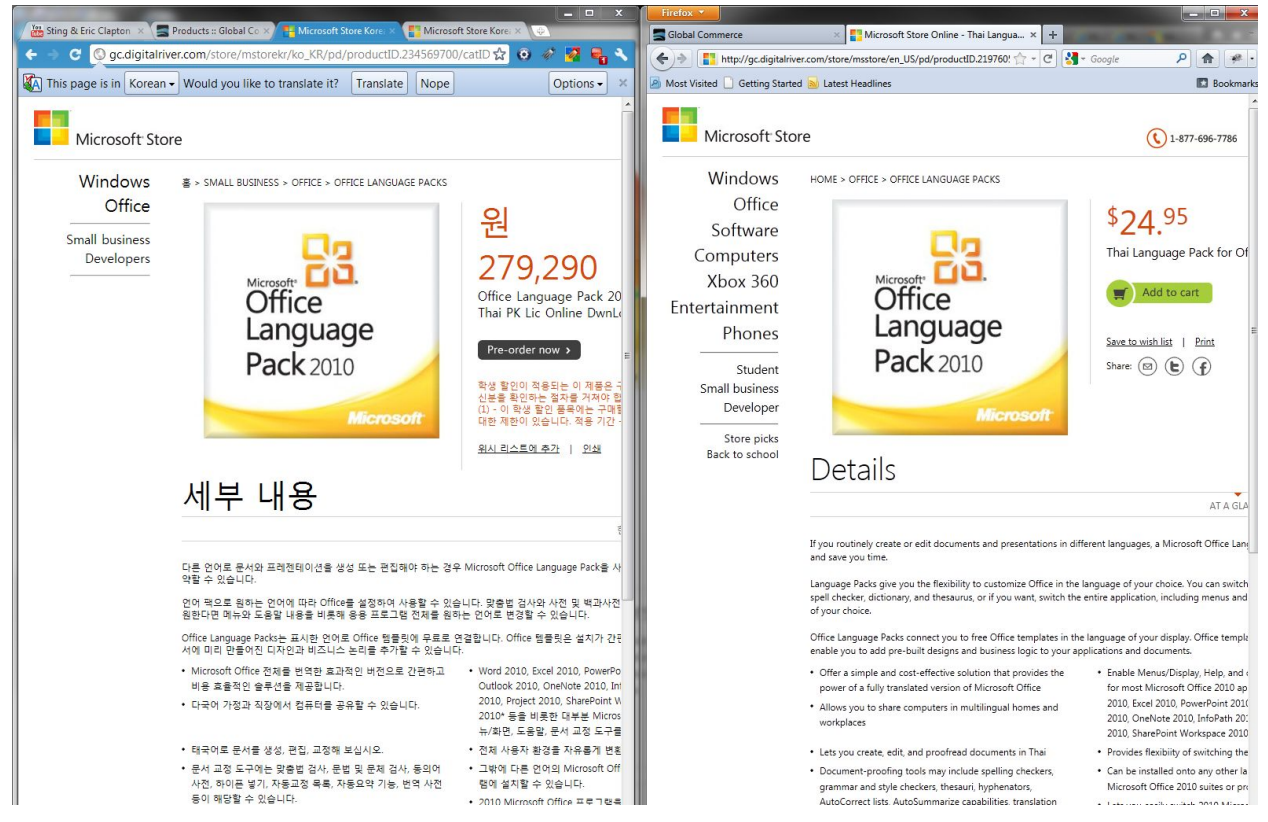

5. Note your findings in separate documents (use the Report Template provided – see Results Template section).

Content should be logical and grammar easy to understand - check for spelling errors, use of dark colors annoy users and should not be used in site theme.

Pay attention to word, and line breaks when viewing localized content, verify text can wrap on new lines and that word breaking rules are followed.

Verify differences in length for text strings in PDP pages don't break UI.

Images should be placed properly with proper sizes - localized text should not break the format of the page - compare side-by-side with en-US equivalent.

Verify layout in different browsers, and display sizes (increase/decrease font sizes on page, zoom in/out using browser controls) - verify buttons, edit boxes, input boxes and static text accommodates ko-KR. Verify there are no hidden or overlapping localized controls.

## **Products:**

Product page Descriptions (PDP) show individual products. See below for example.

## Verification Steps:

- 1. Navigate to [http://gc.digitalriver.com/store/mstorekr/ko\\_KR/pd/productID.234569600/ccSet.KR](http://gc.digitalriver.com/store/mstorekr/ko_KR/pd/productID.234569600/ccSet.KR) in browser 2, and its en-US equivalent (see attached en-US/ko-KR mapping)
- 2. Verify that images are present and they don't distort page UI
- 3. Verify that Korean text\tool tip is displayed for all available links\images on the page, and they are not breaking UI
- 4. Verify that Terms and Conditions at the footer of the page ( $\uparrow, *, **$ , \*\*\*), if displayed, and footer looks readable in ko-KR.
- 5. Verify that clicking "Add to cart" adds the product to cart.
- 6. Verify that product price is shown on the PD page and is relevant for the product under test. (Should not be a dummy price, and it should be in Korean Won. is it comma-delineated in format, XXX, xxx? Are the characters all one size or are they different sizes? Does the currency symbol appear on the same line as the price?)
- 7. Verify Product Title is shown on the page and is not dummy or unwanted one. (should make some sense and does not break UI layout)
- 8. Does the Details header truncate? Does it display logically (e.g. customers can clearly see it is a header?)
- 9. Verify that the product is getting added to the cart correctly. Verify the localization didn't break the UI
- 10. Verify that cart flyout shows correct and complete product image (happens on bottom of page when you add product to cart).
- 11. Verify that price of the product is shown in the cart (matches PDP).
- 12. Verify that product name is shown in the cart on Cart Summary page.
- 13. Verify that product image is shown in the cart on Cart Summary page.
- 14. Repeat for all 11 Products in attached links Spreadsheet.

### **Banners:**

A banner is a image that is displayed across the top-half of the entire page, we have 4 categories you can verify. In this case, one with 4, 3, 2, or 1 image(s) and category page banner. The equivalent en-US URLs

might not match the ko-KR content exactly, but it doesn't matter, since here, we are focusing on UI look and feel.

## Verification Steps:

- 1. Navigate to<http://gc.digitalriver.com/store/mstorekr/cat/categoryID.56316400>and observe next to US counter part.
- 2. Verify that offer image is rendering correctly on the page.
- 3. Verify that Offer Image Alt text is added and is rendering correctly on the page.
- 4. Verify Banner Text does not break the UI
- 5. UI controls such as buttons or drop-down lists should not be placed on top of other controls - verify banner text is contained within banner.
- 6. Repeat with different types of banners paying attention to UI fit n finish.

## **Discounts:**

Discounts are codes you enter for a product to change the price, or get another shopping offer applied to a product. Here we have 2 to verify. Enter them, after you add the product to the cart.

## Verification Steps:

- 1. Navigate to ko-KR product link (pick any from list of products above)
- 2. Add product to Cart (buy now)
- 3. Enter appropriate discount code "msFreeOrder11" or "USCS10OffX"
- 4. Verify applying the discount does not break the UI look and feel.
- 5. Verify on Cart Summary Page that the original product price is shown with a strike-through and the post discount price is shown in red after applying valid coupon code from the offer.
- 6. Repeat with the other discount for a few other products ( 3 or 4 is sufficient).

### **Promo Text:**

# Verification Steps:

- 1. Navigate to [http://gc.digitalriver.com/store/mstorekr/ko\\_KR/pd/productID.234570100](http://gc.digitalriver.com/store/mstorekr/ko_KR/pd/productID.234570100)
- 2. Verify for look n feel note observations.

# **Category Pages:**

Category pages display many products at once, compare en-US and ko-KR counterparts

### Verification Steps:

1. Navigate to appropriate ko-KR link [http://gc.digitalriver.com/store/mstorekr/list/catID.56315200/parentCategoryID.56318300](http://gc.digitalriver.com/store/mstorekr/list/catID.56315200/parentCategoryID.56318300/categoryID.56682300) [/categoryID.56682300](http://gc.digitalriver.com/store/mstorekr/list/catID.56315200/parentCategoryID.56318300/categoryID.56682300) and compare with en-US counterpart.

- 2. Verify on Product Category page that Quick View for product shows a Korean price, product name and product images as that of PD page (quick view is shown when hovering on image.
- 3. Verify category controls are localized and grammar makes sense compare buttons, alt text, display size, links to twitter, FB.
- 4. Verify that some information is displayed in the quick view and that localization does not disrupt the format.